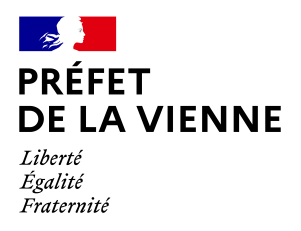

# **Démarche en ligne – Certificat d'immatriculation**

**Cession de véhicule - Déclaration**

## **Dans quel cas?**

Vous vendez ou vous donnez un véhicule.

### **Démarche à réaliser**

- Connectez-vous sur le site « ants.gouv.fr »
- Créez votre compte personnel ou connectez-vous avec la connexion France Connect :  $\Rightarrow$ Impôts : N°fiscal et mot de passe ou Ameli : N°sécurité sociale et mot de passe ; ...
- Cliquez sur « Nouvelle demande » à droite de l'écran
- Une fois connecté, vous devez aller dans la rubrique « Immatriculation »
- Cliquez sur «Vendre ou donner votre véhicule »
- Commencez votre démarche
- Cliquez sur « Je fais la démarche pour moi-même » ou « pour quelqu'un d'autre »
- puis, renseignez le numéro d'immatriculation du véhicule concerné Nota : si vous faites la démarche pour quelqu'un d'autre, le site demande un code confidentiel (code reçu en même temps que le certificat d'immatriculation). Si le vendeur ne possède plus ce code, il faut alors en faire la demande. Celui-ci arrive par courrier postal chez le vendeur.
- et les informations de l'acquéreur (nom, prénom, date et lieu de naissance,son adresse) et celles liées à la cession.

A la fin de la démarche, vous aurez la possibilité d'imprimer un accusé d'enregistrement et un code de cession. **Ce code de cession est à transmettre à l'acheteur** afin qu'il puisse faire sa demande de certificat d'immatriculation (carte grise).

### **Pièces justificatives**

Si la demande nécessite une vérification supplémentaire :

- La cession papier (*Cerfa* 15776\*02)
- Le certificat de situation détaillé via le site « siv.interieur.gouv.fr »

#### Si la démarche est faite pour quelqu'un d'autre :

- $\bullet$  Le code confidentiel lié à la carte
- Le mandat renseigné et signé (*Cerfa* 13757\*03) accompagné d'une pièce d'identité

### **Informations diverses** :

La démarche est plus simple et rapide lorsque que vous vous connectez avec vos identifiants France Connect (Impôts ou Ameli) mais, il vous est également possible de déclarer votre cession avec un compte ANTS.

Si aucune des démarches proposées précédemment ne fonctionne, vous devez opter pour **« autre demande »** (Uniquement disponible avec vos identifiants France Connect) :

- Une fois connecté, vous devez aller dans la rubrique « Immatriculation »
- Cliquez sur «Faire une autre demande »<br>• puis sur « Je n'arrive pas à déclarer ma de
- puis sur « Je n'arrive pas à déclarer ma cession »

Vous devrez ensuite préciser la demande en expliquant que la procédure simple ne fonctionne pas et en indiquant le numéro d'immatriculation du véhicule concerné, votre nom, prénom et date de naissance.

#### **Pièces justificatives** :

- La cession papier (*Cerfa* 15776\*02)
- Une pièce d'identité en cours de validité (CNI, passeport, titre de séjour)

Si la démarche est faite pour quelqu'un d'autre :

Le mandat renseigné et signé (*Cerfa* 13757\*03) accompagné d'une pièce d'identité